# **Erste Schritte in der zentralen Lernplattform Blackboard**

Nachdem Sie sich bei der zentralen Lernplattform Blackboard über die Internetseite http://lms.fu-berlin.de mittels **Login Blackboard** angemeldet haben, gelangen Sie automatisch auf Ihre persönliche Einstiegsseite **Mein Campus** in der Lernplattform.

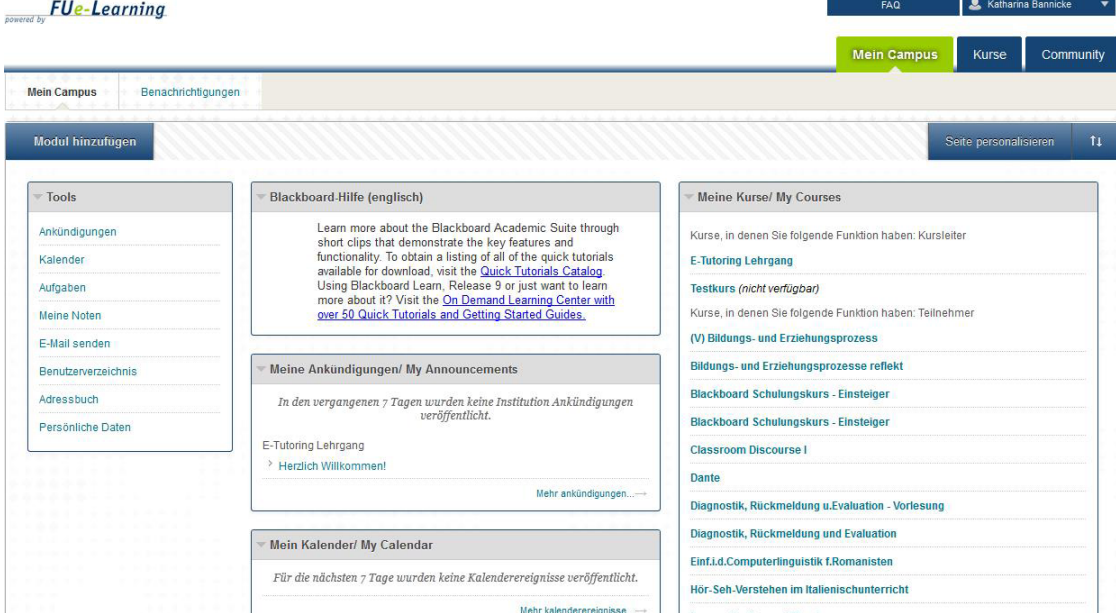

## Die Registerkarte "Mein Campus"

Die Seite **Mein Campus** enthält benutzerspezifische Tools und Informationen, die in Modulen angezeigt werden. In dem Modul **Tools** haben Sie u.a. folgende Möglichkeiten:

Über die Schaltfläche **Persönliche Daten** können Sie die Angaben zu Ihrer Person ändern angeben, welche persönlichen Informationen im Blackboard-Benutzerverzeichnis öffentlich verfügbar sein sollen. Ebenso können Sie hier die Sprache der Benutzeroberfläche einstellen:

1. Klicken Sie bei Tools auf die Schaltfläche **Persönliche Daten** und anschließend auf **Persönliche Einstellungen ändern**.

- 2. Wählen Sie bei **Sprachpaket auswählen** die gewünschte Sprache aus.
- 3. Bestätigen Sie mit Benden

**Hinweis: Mit dieser Einstellung wird die Sprache der Benutzeroberfläche geändert. Die Sprache einzelner Blackboard-Kurse kann von Lehrenden individuell festgelegt werden.**

Die farbliche Gestaltung der Seite Mein Campus kann über den Button **Beite personalisieren** angepasst werden.

Über den Button können Sie die Module auswählen, die beim Aufruf der Seite **Mein Campus** angezeigt werden sollen, indem Sie vor dem anzuzeigenden Modul ein Häkchen setzen. Die aktivierten Module lassen sich mit der Maus per Drag & Drop an die gewünschte Stelle verschieben. Alle Module können auf der Einstiegsseite minimiert bzw. maximiert werden, indem Sie bei dem jeweiligen Modul  $\Theta$  für Minimieren bzw.  $\Theta$  für Maximieren drücken.

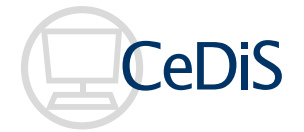

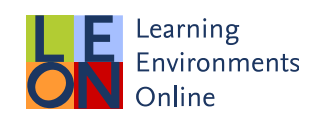

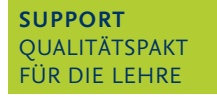

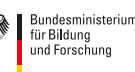

Darüber hinaus können bestimmte Module auf der Einstiegsseite bearbeitet werden; so lassen sich beispielsweise die Anzeigeeinstellungen für das Ankündigungsmodul ändern:

Klicken Sie das Symbol **bei dem Modul Meine Ankündigungen**.

> 5. Wählen Sie im Drop-Down-Feld **Ankündigungen anzeigen** für den gewünschten Zeitraum aus. 6. Bestätigen Sie mit senden

the contract of the contract of the contract of the contract of the contract of the contract of the contract of

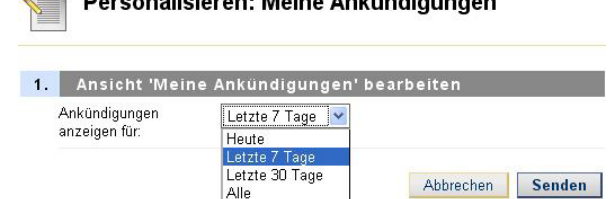

<u> 1980 - Antonio Antonio III, martin al III din matematika a sensa di sensa di sensa di sensa di sensa di sensa di sensa di sensa di sensa di sensa di sensa di sensa di sensa di sensa di sensa di sensa di sensa di sensa di</u>

Ihre Kurse sind innerhalb des Moduls **Meine Kurse** aufgelistet. Für **Kurse, die sie halten**, haben Sie Kursleiterrechte und können deshalb dort Veränderungen vornehmen. In **Kursen, für die Sie angemeldet sind**, sind Sie als Teilnehmer/ in registriert.

Neben den Modulen auf der Seite **Mein Campus** bündelt Blackboard spezielle Benachrichtigungsmodule auf der Seite **Benachrichtigungen**. Mit dem Öffnen dieser Seite wird nach allen Änderungen in Ihren Kursen gesucht, weshalb die Ladezeit einige Sekunden in Anspruch nimmt. Standardmäßig werden die folgenden Module angezeigt:

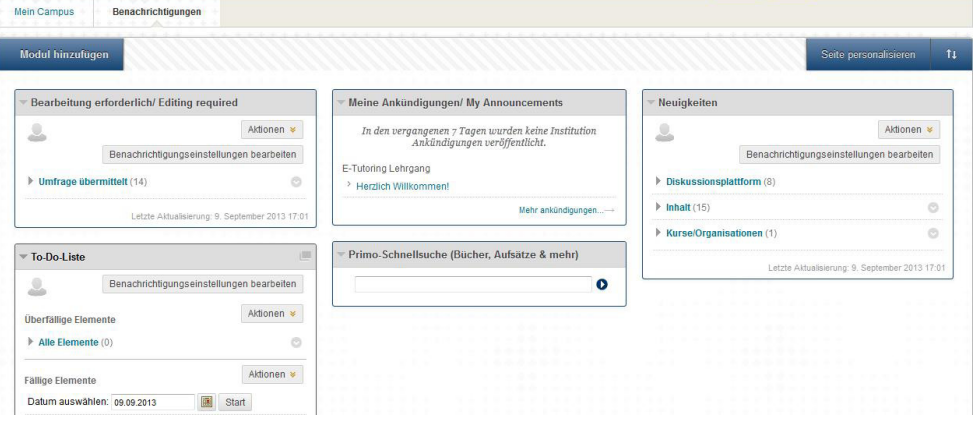

- Das Modul **Bearbeitung erforderlich** bündelt ausschließlich die Kurse, in denen Sie als Lehrende eingetragen sind. Hier wird angezeigt, in welchem Kurs welche Übung von wem eingereicht wurde. Über das Kontextmenü kann direkt in das Notencenter zur Bewertung der Übung gesprungen oder eine E-Mail an die betreffenden Personen geschrieben werden.
- Das Modul **To Dos** bündelt ausschließlich die Kurse, in denen Sie als Teilnehmer/in eingetragen sind. Hier wird beispielsweise angezeigt, wann eine Aufgabe zu erledigen ist oder ob ein Abgabetermin verpasst wurde. Über das Kontextmenü kann eine Übung direkt geöffnet werden.
- Das Modul **Meine Ankündigungen** zeigt die Ankündigungen aller Kurse an, in denen Sie als Teilnehmer/in eingetragen sind.
- Das Modul **Neuigkeiten** bündelt alle Änderungen der Kurse, in denen Sie eingeschrieben sind. So werden beispielsweise neue Ankündigungen oder neue Inhalte angezeigt. Über das Kontextmenü eines bestimmten Elementes können Sie direkt zum gewählten Objekt oder Beitrag im jeweiligen Kurs springen. Mit **Ablehnen** markieren Sie das gewählte Element als gelesen.

## **Die Registerkarte "Kurse"**

Unter der Rubrik **Kurse** gelangen Sie auf die Kursinformationsseite:

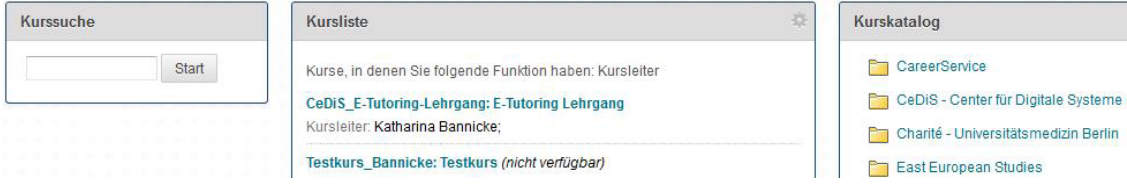

Auf dieser Seite finden Sie in der Kursliste alle von Ihnen gehaltenen und belegten Kurse. Mittels der Schaltfläche können Sie verschiedene Einstellungen vornehmen, z. B. welche Kurse angezeigt werden sollen, usw. In dem **Kurskatalog** werden Kurse nach Fachbereichen katalogisiert. Um einen bestimmten Kurs zu finden, wählen Sie den jeweiligen Bereich aus oder drücken Sie unten auf der Seite auf **Kurskatalog durchsuchen**.

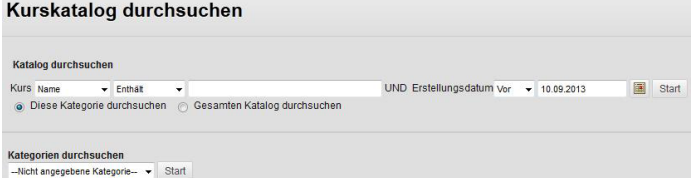

Hier haben Sie die Möglichkeit, mittels verschiedener Auswahlkriterien (Kursleiter, Kursname, Kurs-ID, Erstellungsdatum, usw.) nach dem Kurs zu suchen.

### **Die Registerkarte "Content Collection"**

Die **Content Collection** dient der Verwaltung von Materialien mit zweifacher Funktion:

1. In dem Ordner **Courses** gibt es für jeden Blackboard-Kurs, in dem Sie Kursleiter oder Lehrassistent sind, eine eigene **Content Collection**. In den kursbezogenen Content Collections werden automatisch sämtliche Materialien abgelegt, die in dem Kurs eingestellt wurden. In diesem Bereich können Sie Materialien strukturieren, in einen anderen Kurs kopieren oder neu hochladen.

2. Die kursübergreifende Content Collection dient der gemeinsamen Verwaltung und Nutzung von Lerninhalten und digitalen Beständen innerhalb von Universitätseinrichtungen. Sie steht in Verbindung mit Organisationen (Bereich Community) zur Verfügung. Eine kursübergreifende Content Collection beantragen Sie bitte beim Cedis-Support (support@cedis.fu-berlin.de). Sie bekommen eine eigene Organisation und eine damit gebundene Content Collection. Die Verteilung von Rechten auf Materialien soll allen Beteiligten einen ausreichenden Zugang bieten, aber gleichzeitig die Arbeit von Kollegen sichern.

### **Die Registerkarte "Community"**

Unter der Rubrik **Community** haben Sie Zugang zu semesterübergreifenden Organisationen, die ganz ähnlich den Kursen belegt werden können. Das Einrichten einer Community eignet sich z. B. zum Austausch unter den Mitarbeitenden eines Arbeitsbereiches.

#### **Die Registerkarte "FAO"**

Auf dieser Seite kommen Sie zu den FAQ-Seiten des LMS Blackboard an der Freien Universität Berlin. Hier können Sie über eine Suchmaske den entsprechenden Suchbegriff eingeben. Wenn Sie oben rechts auf Übersicht anzeigen klicken, erhalten Sie eine nach Themen geordnete Übersicht aller Fragen.

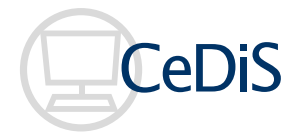

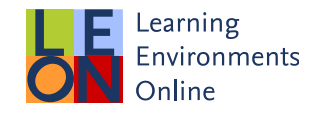

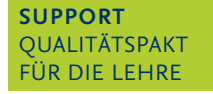

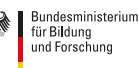